# Ispis opomene

Zadnje ažurirano28/08/2023 3:11 pm CEST

U programu je moguće formirati i ispisati **opomenu** za neplaćene dospjele račune koju možemo poslati stranci.

## 1

Iz izbornika odaberemo **Poslovanje > Otvorene stavke > Ispis > Ispis**

#### **opomena.**

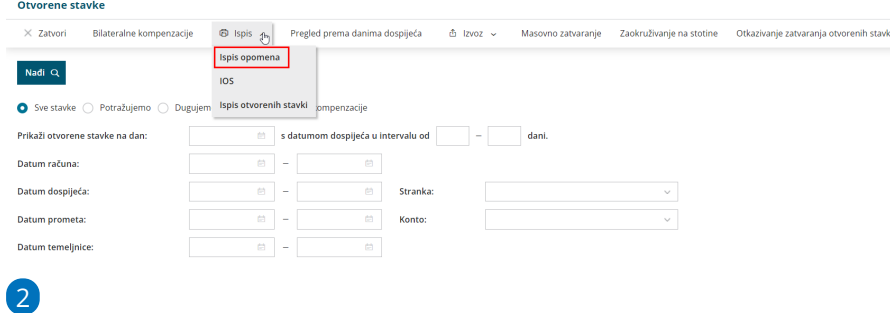

U polju **Datum plaćanja do** automatski se predlaže datum dospijeća. Ako želimo, iz padajućeg izbornika možemo odabrati pripremu opomene prema datumu računa ili izrade.

Odaberemo datume od do i do kojeg datuma plaćanja želimo da se uračunaju plaćanja. Na temelju odabranih datuma program pripremi opomenu.

3 Upišemo **Konto**.

4 Unesemo **Stranku**.

5 Unesemo **najmanji iznos opomena** i kliknemo **Nađi**.

6 Kvačicom označimo retke za koje želimo da formira dokument i

kliknemo **Naprijed**.

7 Nakon pregleda redaka na koraku **Unos podataka i potvrda** upišemo **datum opomene** i eventualne **troškove opomena**.

## 8

Klikom na **Izvrši** pripremi se ispis opomene u PDF dokumentu koji je na **Postavke organizacije > Dokumenti** dostupan 48 sati od formiranja. Klikom na poveznicu pripremljeni dokument možemo **ispisati, poslati putem e-pošte ili sačuvati na računalo**.

 $\boxed{\text{for}}$  Masovni ispis opomena.pdf  $\textcircled{\scriptsize{i}}$   $\begin{array}{|l|l|l|}\n\hline\n\end{array}$  Sa Pošaljite putem e-pošte  $\begin{array}{|l|l|l|}\n\hline\n\end{array}$  Prenesi X Zat

 $\begin{array}{l} \text{IMAGINE d.o.o.} \\ \text{Zagrebačka cesta 14b} \\ \text{10000 Zagreb} \\ \text{OIE: } 12121212121 \end{array}$ 

TECH D.O.O.<br>ZAGREB 65499

10137 Zagreb

### Opomena

Datum opomene: 28.08.2023 Uračunata plaćanja do: 28.08.2023